# **C-SMART HELP**

## PETTY CASH

C-SMART's Petty Cash feature is used to report any deposits into your petty cash fund and any expenditures for which cash is used. Withdrawals in excess of \$500 are not permitted and your petty cash fund may not exceed \$500 at any one time.

### **HOW TO ADD A PETTY CASH DEPOSIT**

#### 1. Go to **Petty Cash**.

Hover your cursor over **Transactions** and click **Petty Cash**.

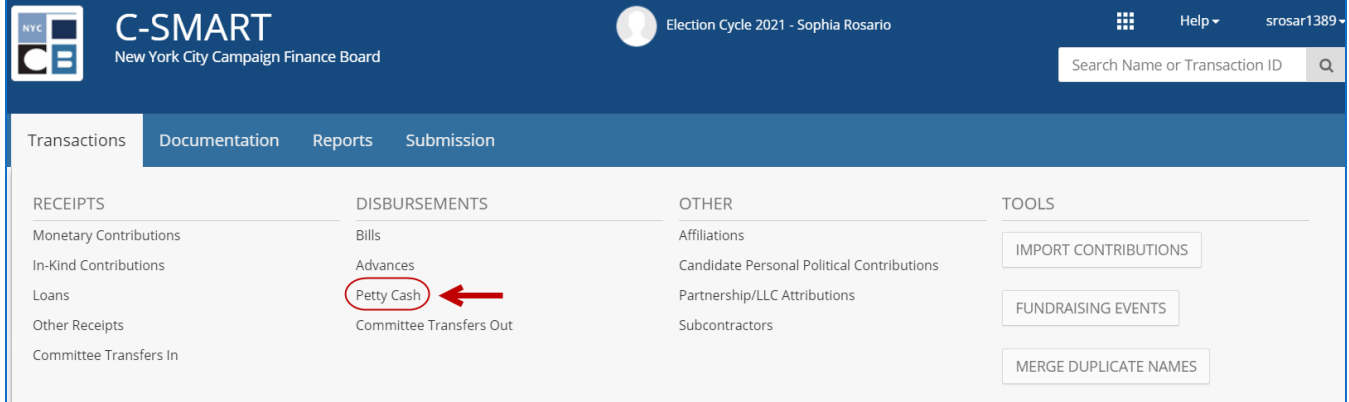

### 2. Click **Add Deposit**.

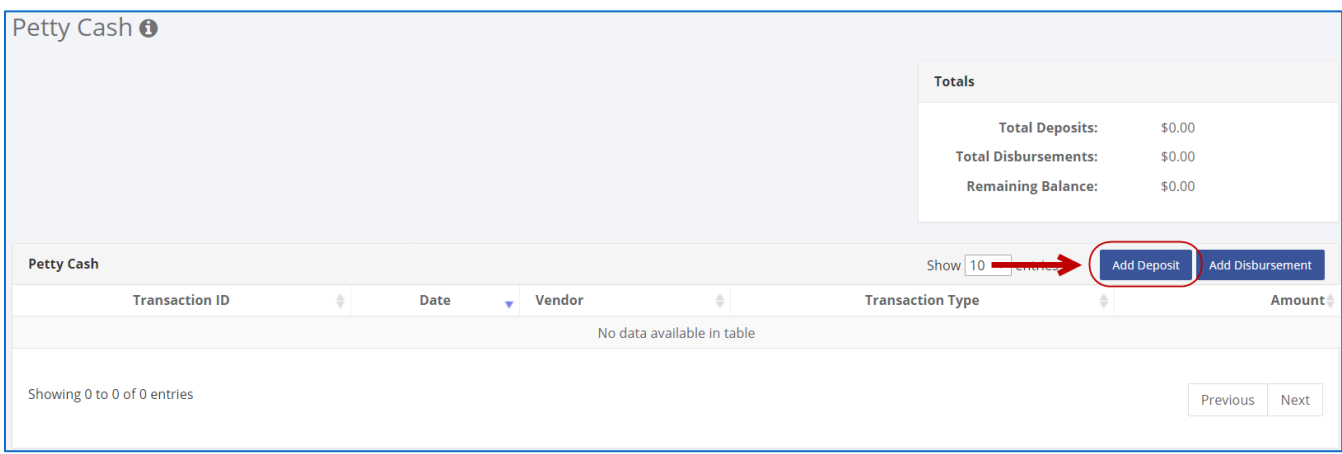

- 3. Enter the details of the petty cash deposit and click Save.
	- $\triangleright$  C-SMART will alert you if you leave out required information. Complete the fields below:
		- **Deposit Date:** Enter the date the campaign made the withdrawal.
		- **Amount:** Enter the amount withdrawn.
		- **Debit:** If the campaign used the committee debit card to withdraw cash, check the Debit box. "Debit" will auto-populate in the Check Number field.
		- **Check Number:** Enter the check number if the campaign wrote a check to "cash."
		- **Committee:** Select the committee maintaining the petty cash fund. C-SMART will default to your principal committee, but you can select a different one if necessary.
		- **Bank Account:** Select the account that the withdrawal is being made from. C-SMART will default to your principal bank account, but you may select a different one if necessary.
		- **Notes:** Enter any additional information. The CFB cannot review what you enter in this field. Your notes will be saved across all related transactions
	- Then, click **Save**.

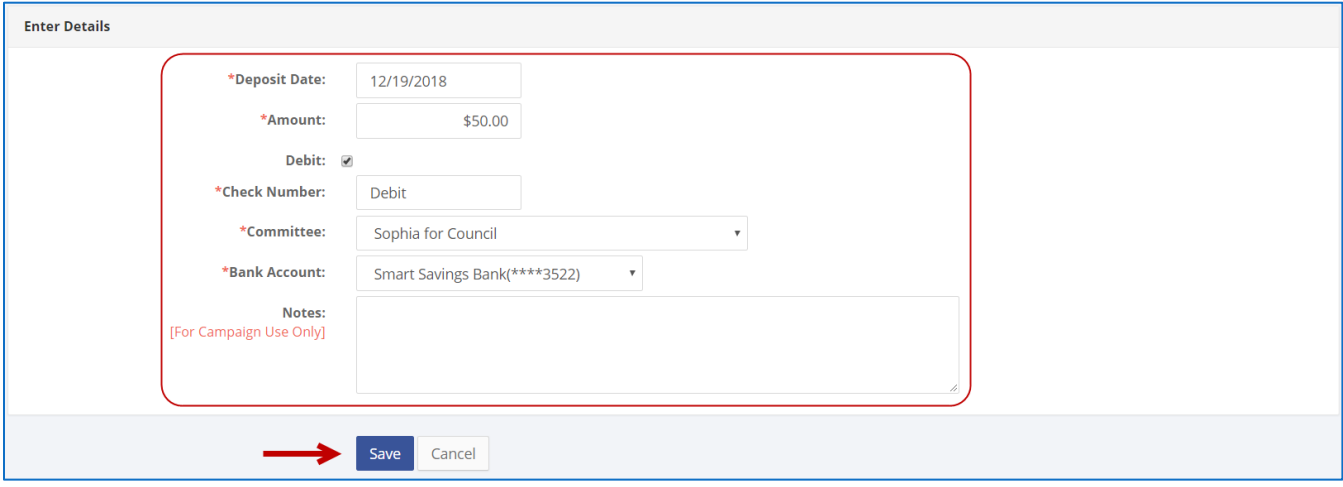

#### **Best Practice:**

- Use the tab key to navigate between fields.
- Use the [Petty Cash Journal Report](http://www.nyccfb.info/pdf/Reports.pdf) to review your petty cash fund activity.
- ◆ When redepositing petty cash, record the transaction as an [Other Receipt.](http://www.nyccfb.info/pdf/Other_Receipts.pdf)

#### **Important:**

 Upon clicking Save, if a warning message pops up, read it. It might refer to a potentially urgent compliance issue.

4. The deposit has been successfully saved.

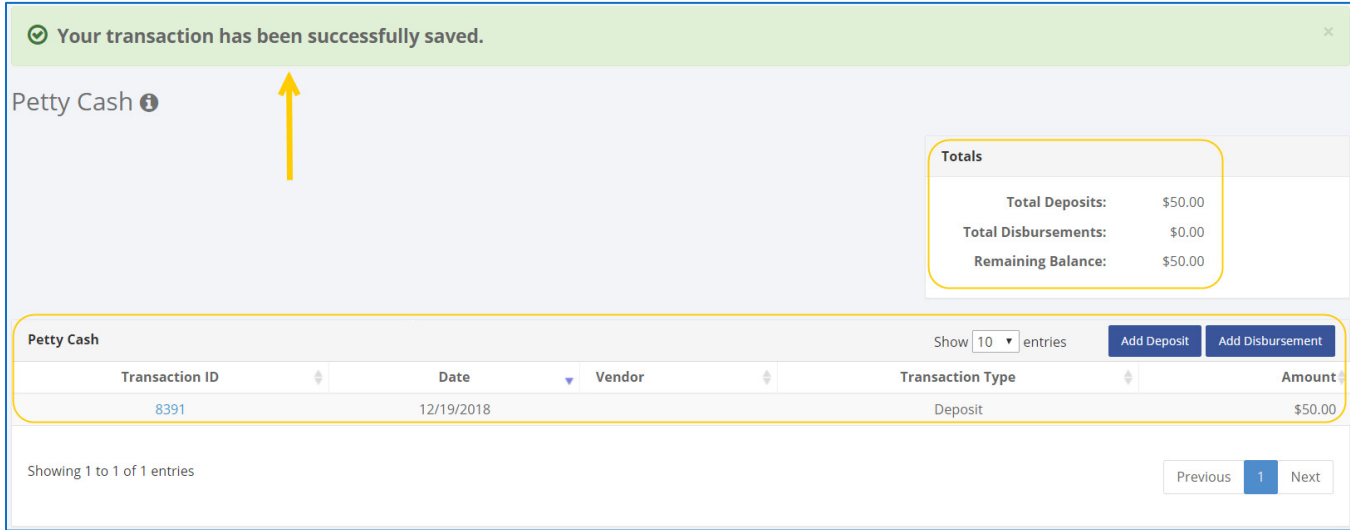

 At this point, C-SMART will return you to the **Petty Cash** page. The **Totals** box and list of deposits and disbursements will be updated to reflect the newly saved transaction.

### **HOW TO EDIT A PETTY CASH DEPOSIT**

- 1. Go to **Petty Cash**.
	- Click the deposit's **Transaction ID** OR enter it into the **Search Transaction ID** bar.

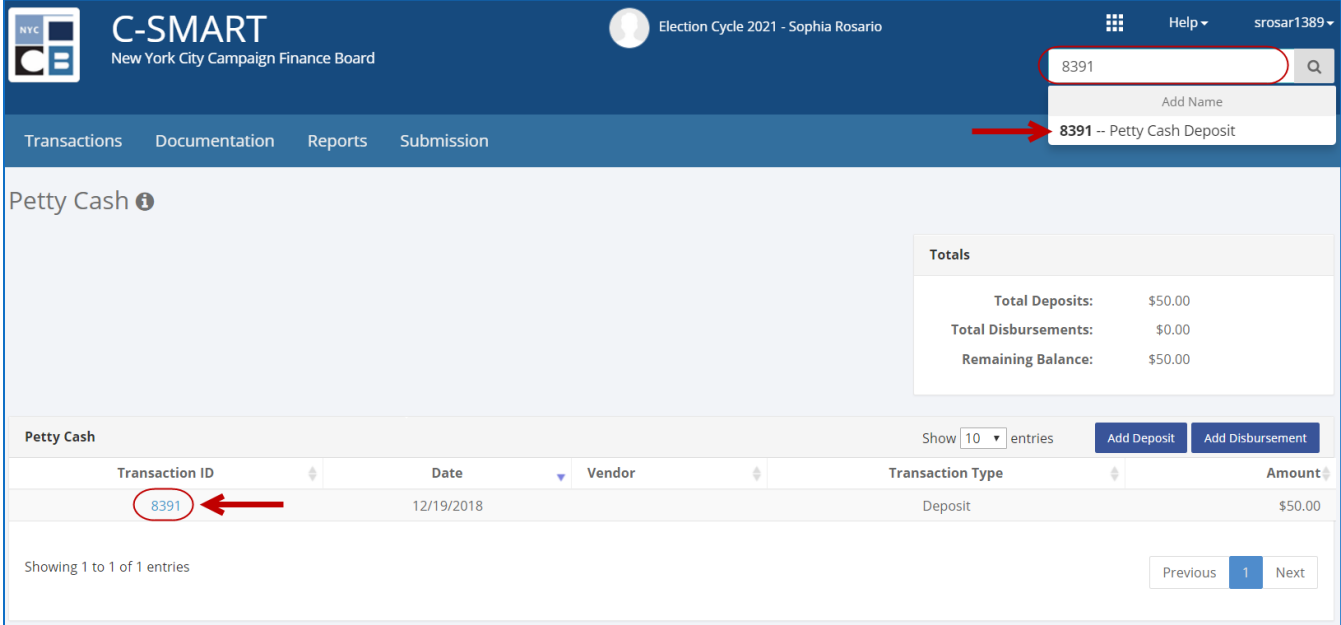

### 2. Click **Edit.**

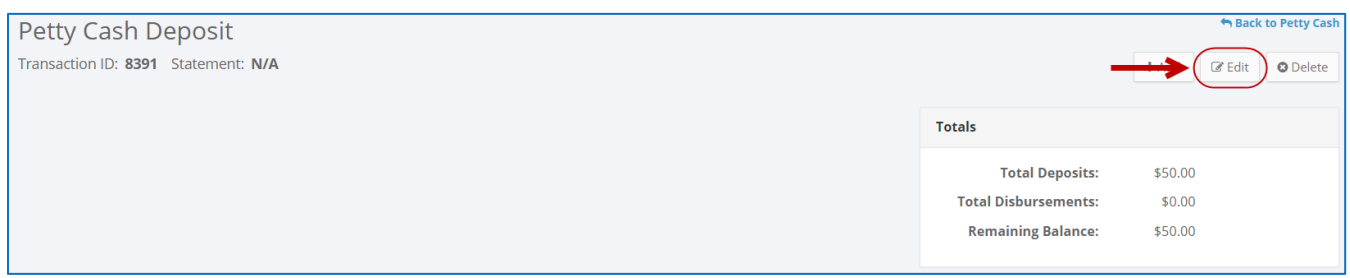

3. Modify the necessary fields and then click **Save**.

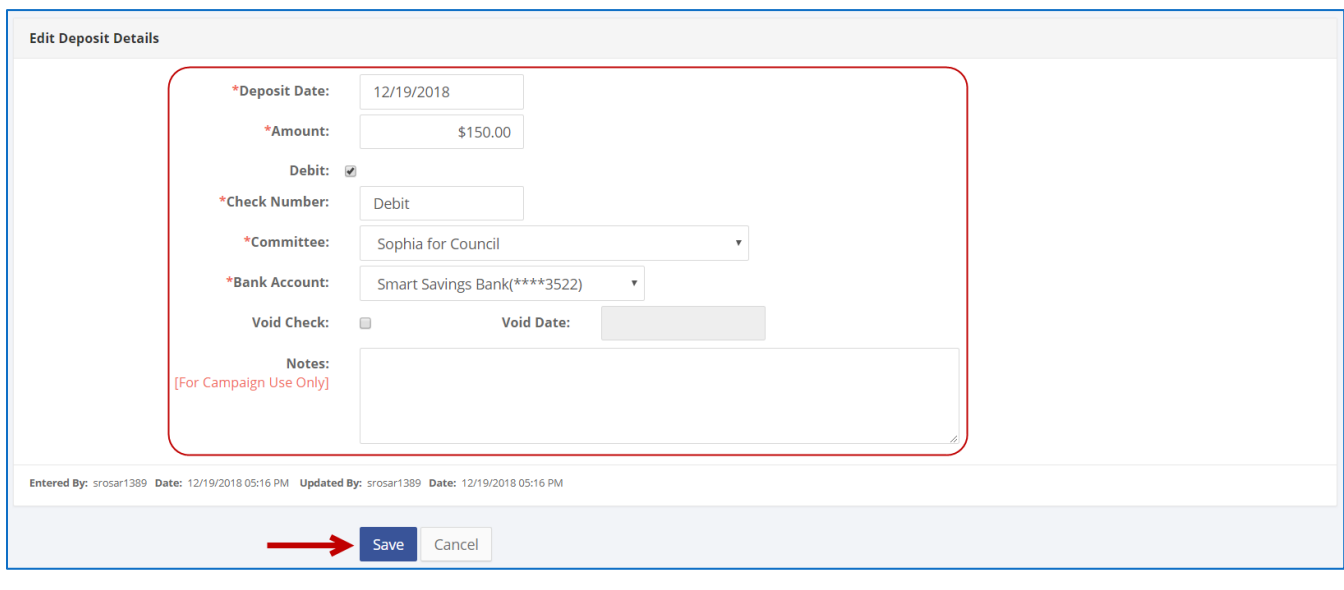

#### **Important**:

- The timestamp at the bottom will be updated to show who last modified the transaction
- If the check was voided, click Void Check and enter the void date. This will also void the deposit. If you issue a new check, you must create a new Petty Cash Deposit.

4. The petty cash deposit has been successfully edited.

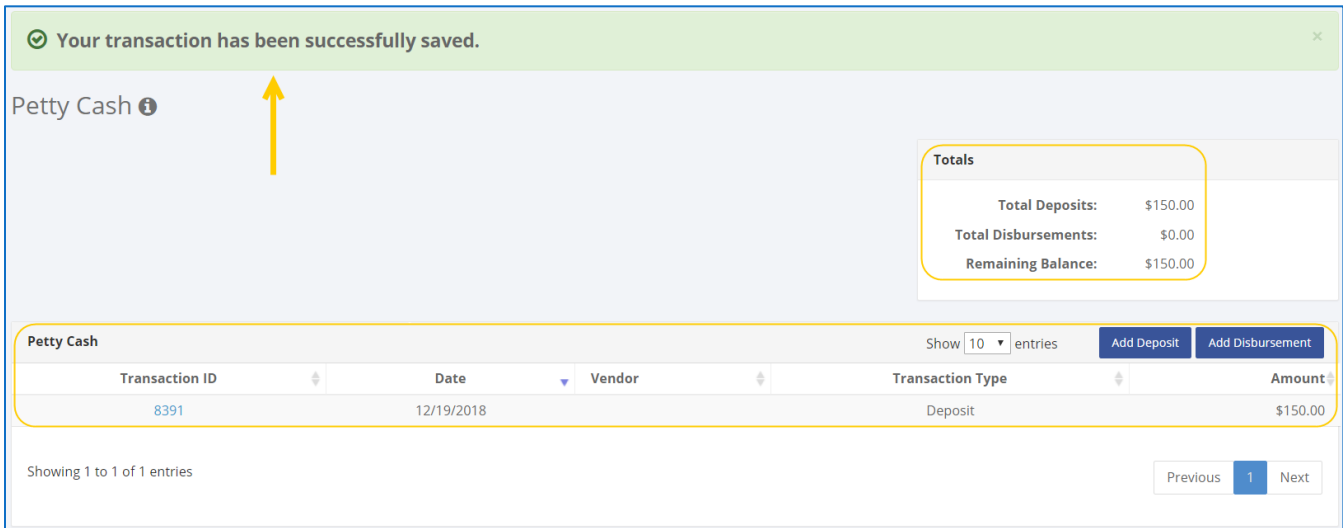

### **HOW TO DELETE A PETTY CASH DEPOSIT**

- 1. Go to **Petty Cash**.
	- Click the deposit's **Transaction ID** OR enter it into the **Search Transaction ID** bar.

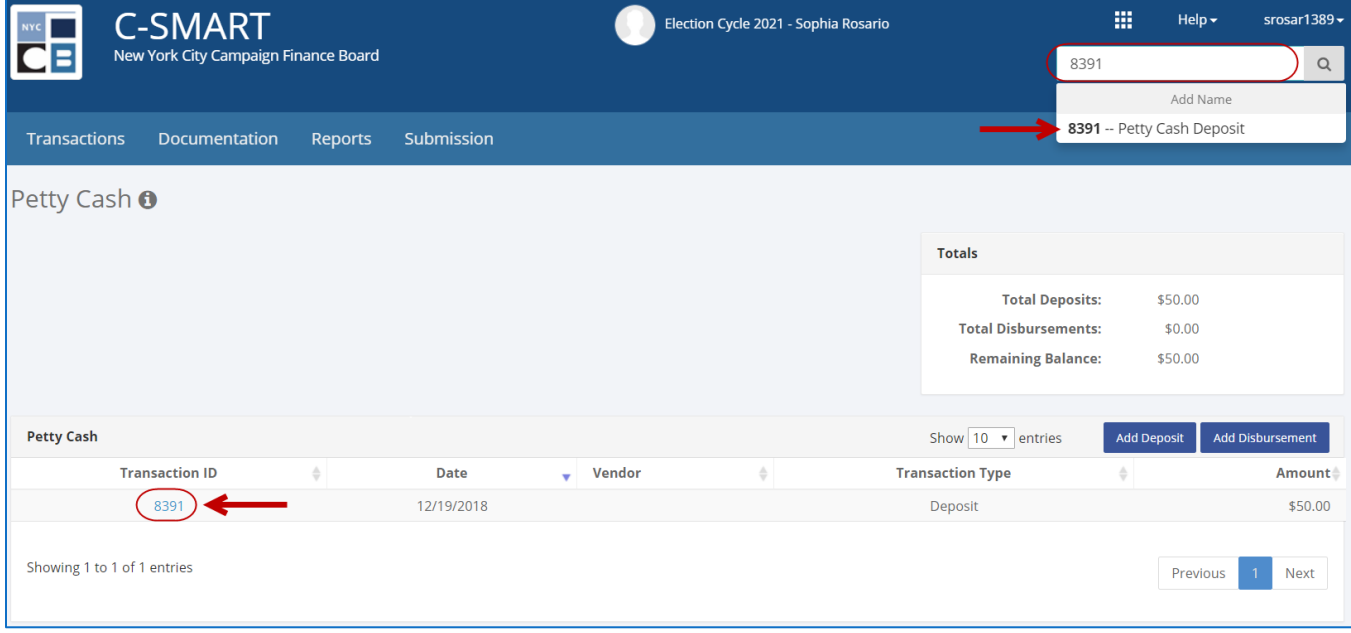

#### C-SMART Help: Petty Cash 613/3/2019 5/3/2019

### 2. Click **Delete** to proceed.

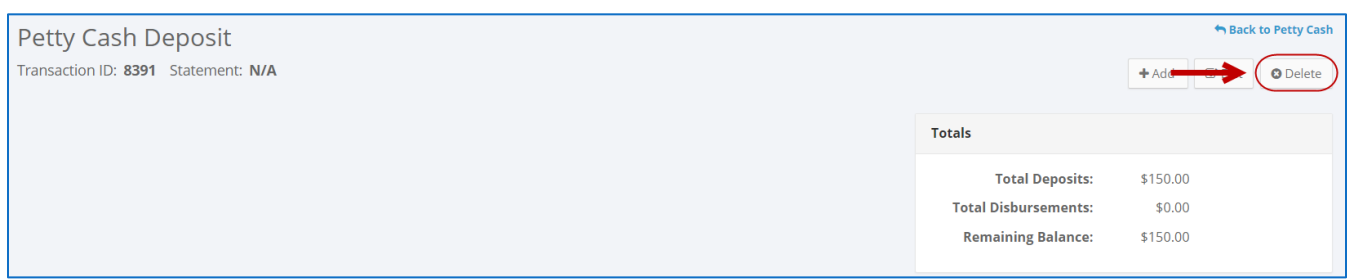

Click **Yes** on the window that opens to complete the deletion.

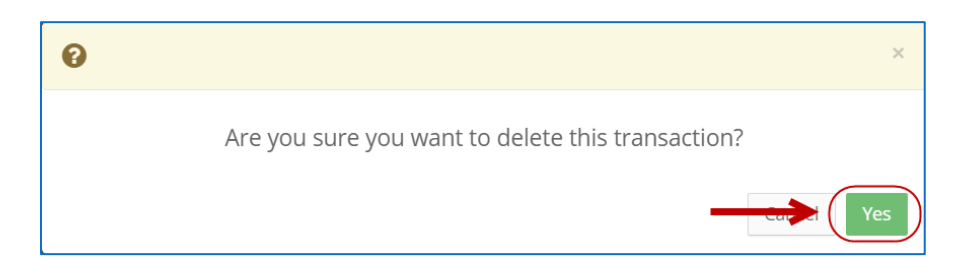

3. The petty cash deposit has been successfully deleted.

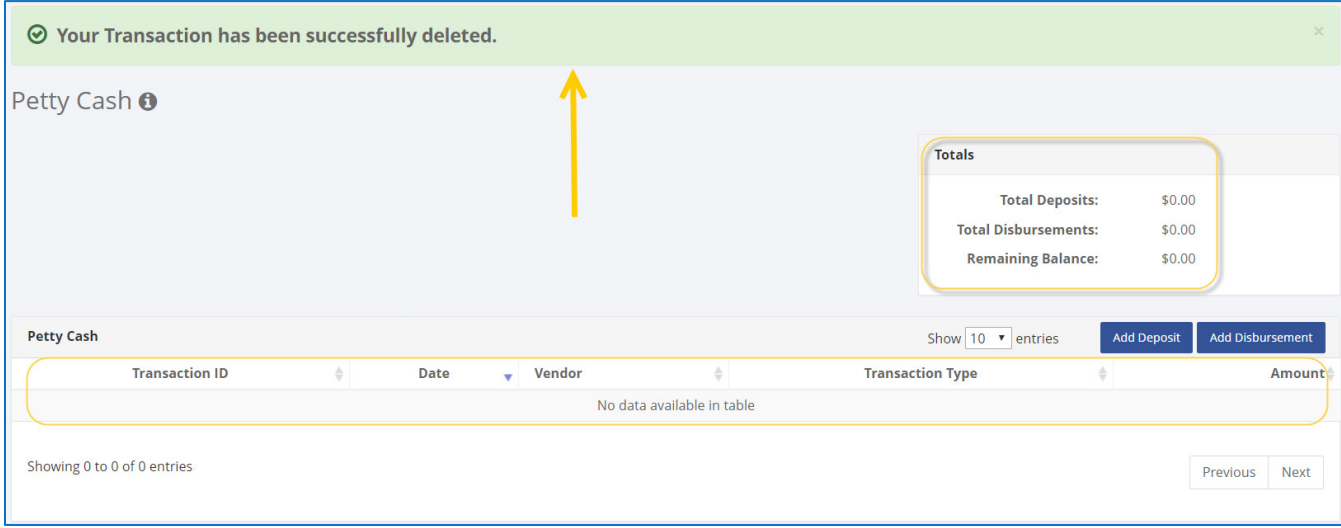

**Important:** You should generally only delete a transaction if it was entered in error.